# firepower脅威対策のハイアベイラビリティに関 する問題のトラブルシューティング

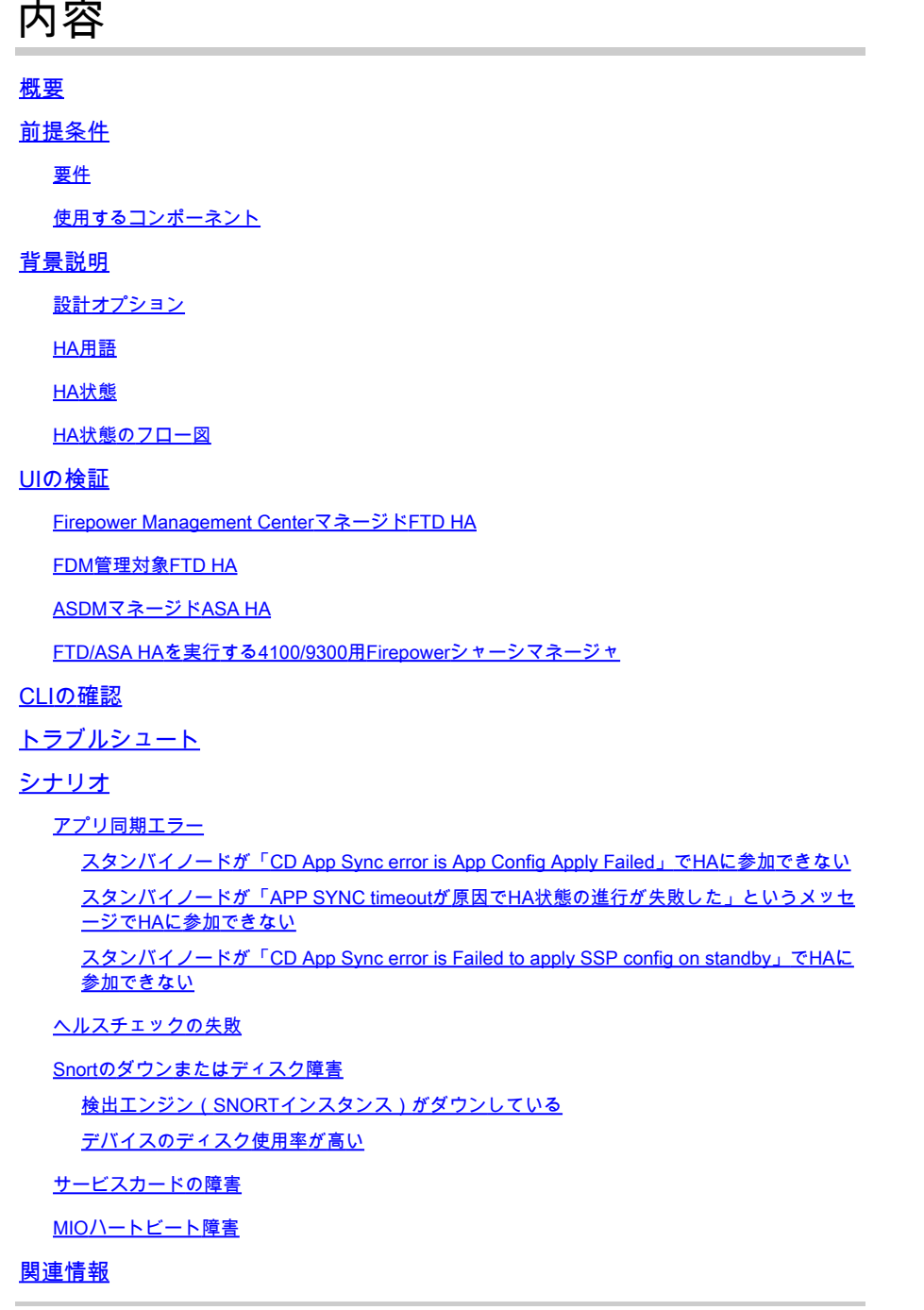

## 概要

このドキュメントでは、Firepower Threat Defense(FTD)のハイアベイラビリティ(HA)の運用、検 証、およびトラブルシューティングの手順について説明します。

## 前提条件

#### 要件

次の項目に関する知識があることが推奨されます。

- FTDおよびASAプラットフォーム
- FTDアプライアンスでのパケットキャプチャ

このドキュメントで説明されているコンセプトをよりよく理解するために、『[Firepower設定ガイ](https://www.cisco.com/c/ja_jp/support/docs/security/firepower-management-center/212699-configure-ftd-high-availability-on-firep.html) [ド:FirepowerアプライアンスでのFTDハイアベイラビリティの設定』](https://www.cisco.com/c/ja_jp/support/docs/security/firepower-management-center/212699-configure-ftd-high-availability-on-firep.html)を参照することを強くお勧 めします。

#### 使用するコンポーネント

このドキュメントの情報は、次のソフトウェアとハードウェアのバージョンに基づいています。

- シスコFTD
- Cisco Firepower Management Center (FMC)

このドキュメントの情報は、特定のラボ環境にあるデバイスに基づいて作成されました。このド キュメントで使用するすべてのデバイスは、クリアな(デフォルト)設定で作業を開始していま す。本稼働中のネットワークでは、各コマンドによって起こる可能性がある影響を十分確認して ください。

### 背景説明

情報と例はFTDに基づいていますが、概念のほとんどは適応型セキュリティアプライアンス (ASA)にも完全に適用できます。

FTDは、次の2つの主要な管理モードをサポートしています。

- FMC経由のオフボックス:リモート管理とも呼ばれます。
- firepower Device Manager(FDM)経由のオンボックス ローカル管理とも呼ばれます。

注:FDMで管理されるFTDは、Firepowerバージョンコードv6.3.0以降からハイアベイラビリ ティに追加できます。

設計オプション

FTDの設計上の観点からは、次の図に示すように直接接続できます。

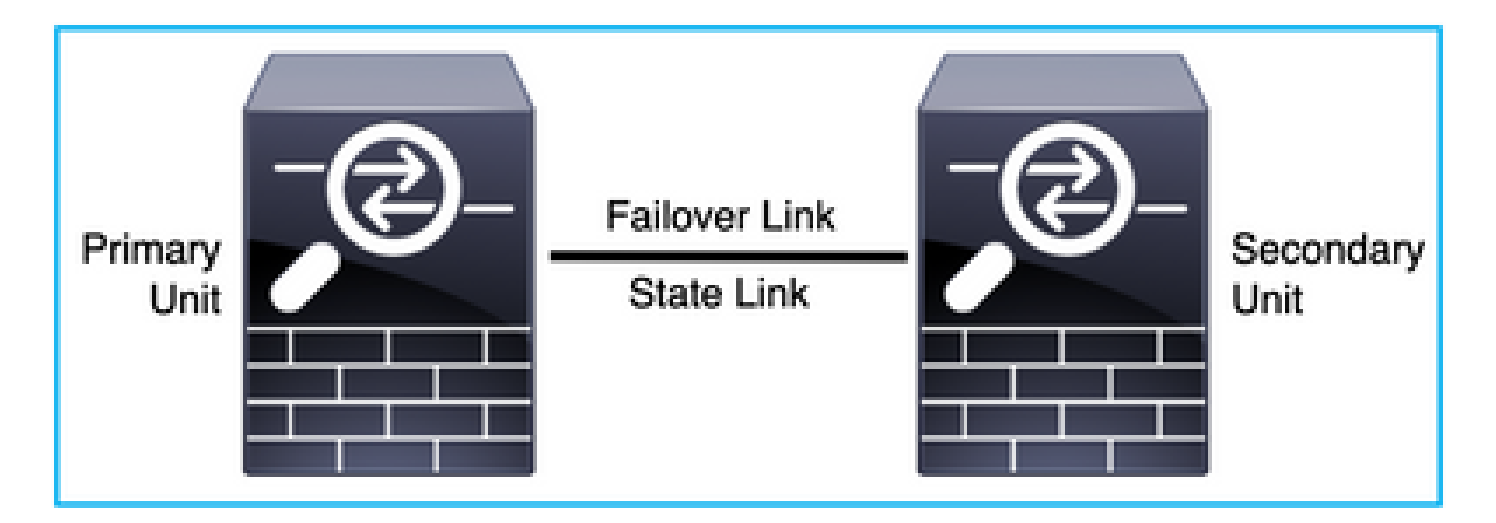

または、次の図に示すように、レイヤ2(L2)スイッチを介して接続できます。

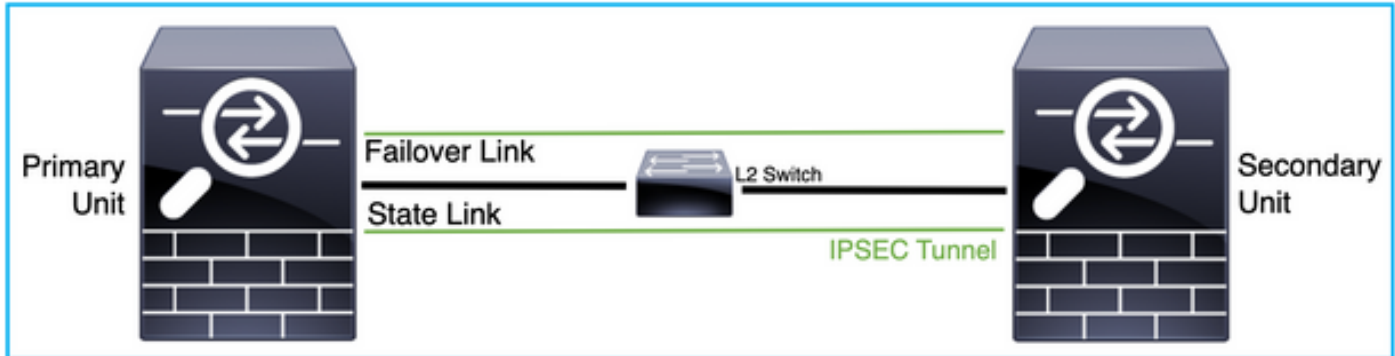

## HA用語

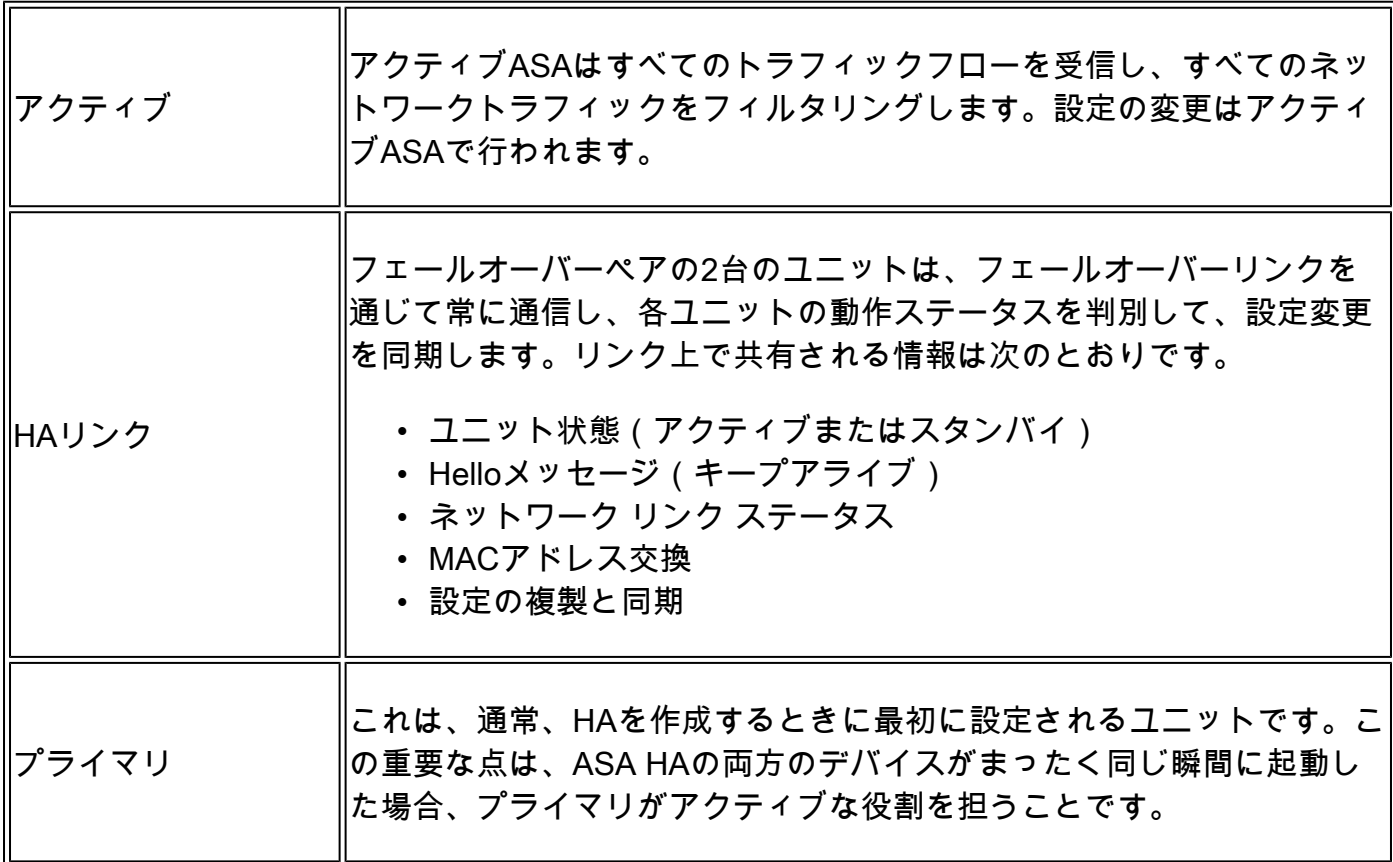

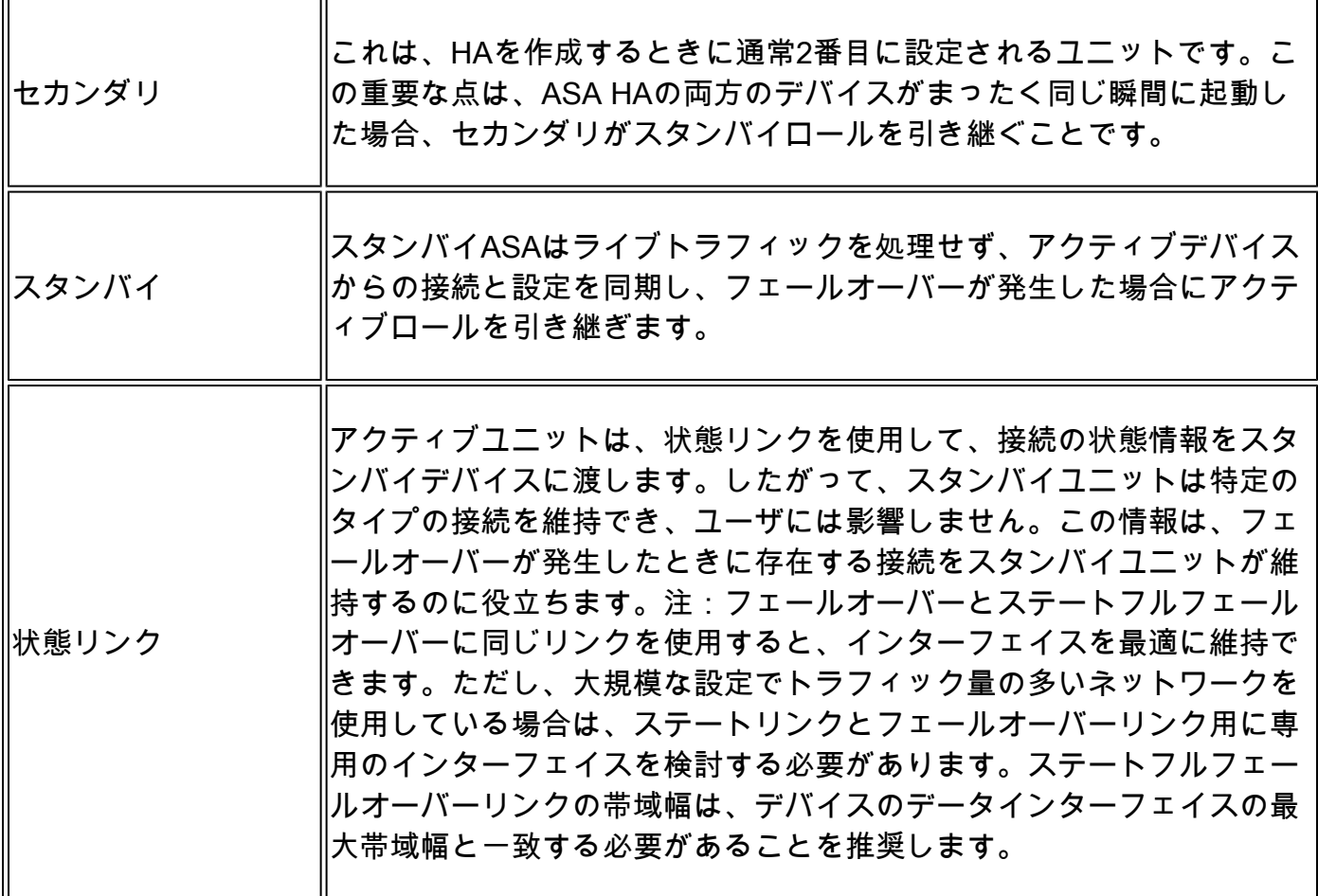

## HA状態

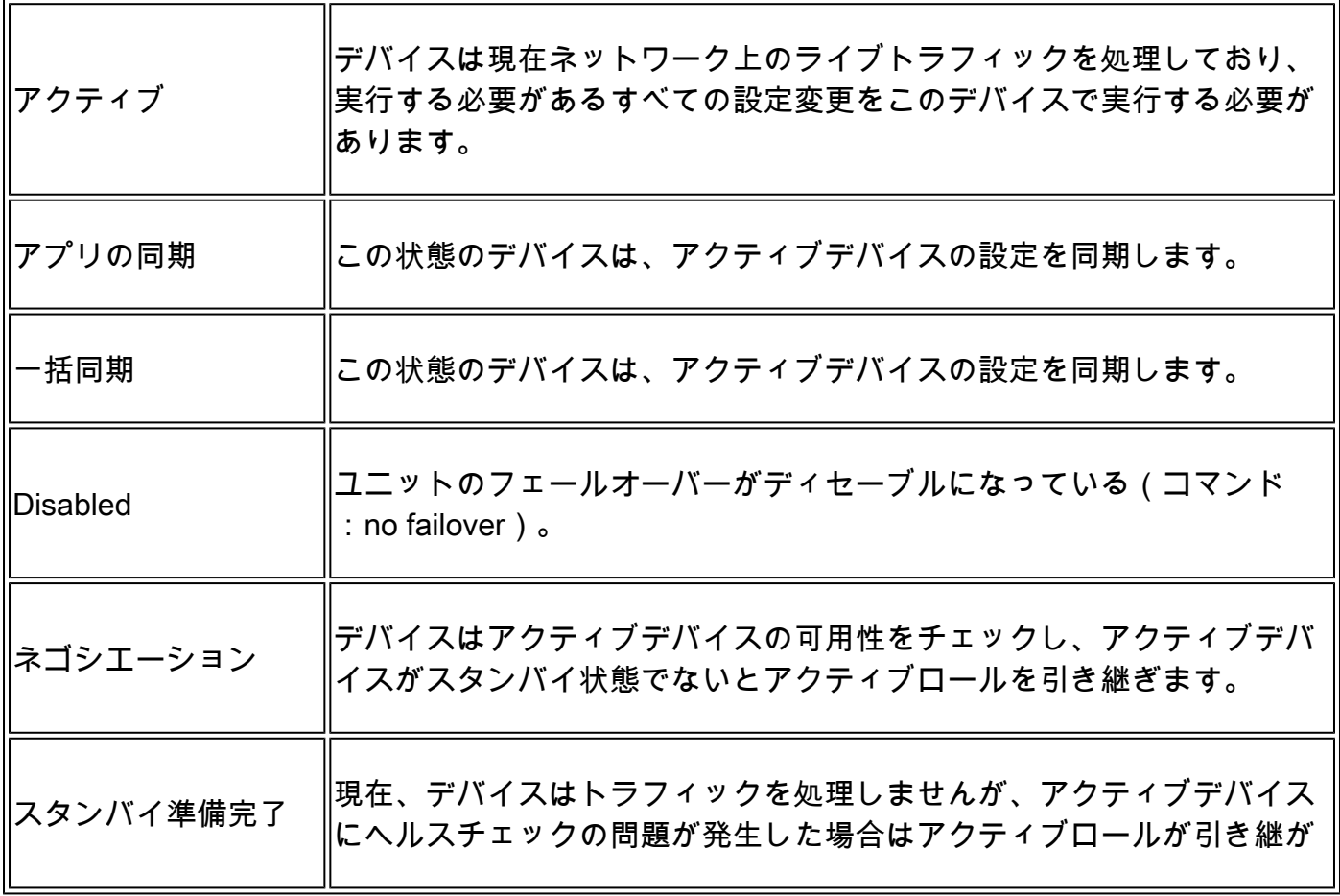

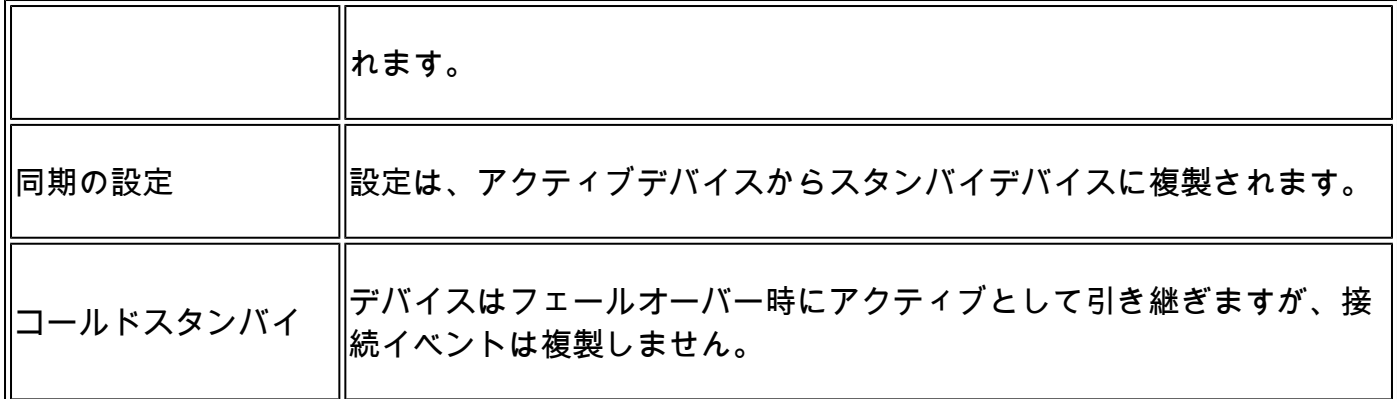

HA状態のフロー図

プライマリ(ピアが接続されていない):

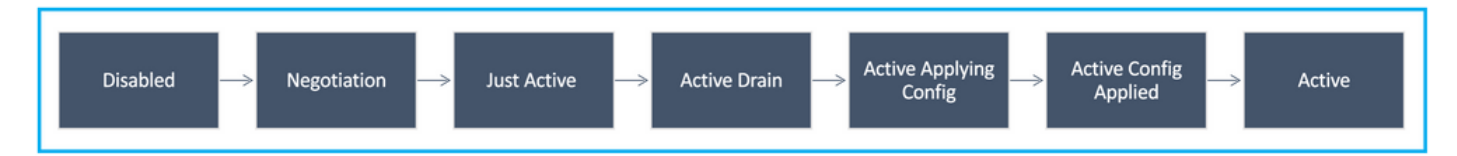

セカンダリ(アクティブ接続ピアあり):

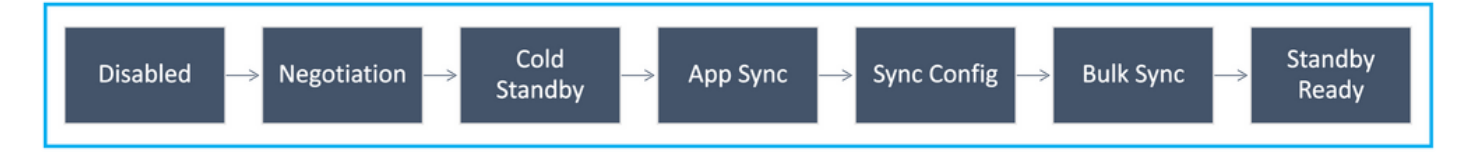

## UIの検証

Firepower Management CenterマネージドFTD HA

FTD HAの状態は、次の図に示すように、Device > Device Managementの順に移動するとFMC UIから確認できます。

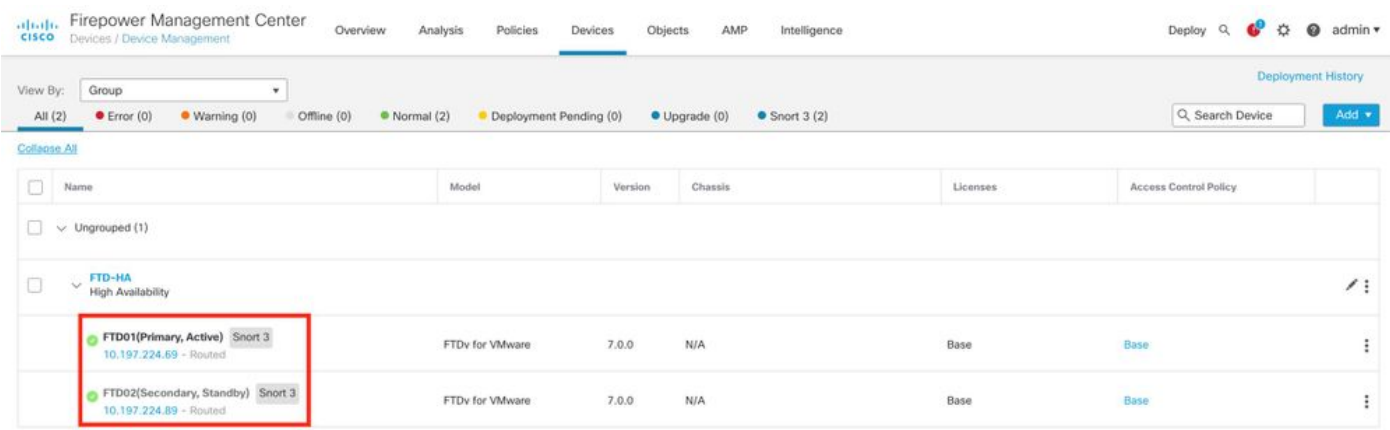

## FDM管理対象FTD HA

プライマリFDM概要ページ:

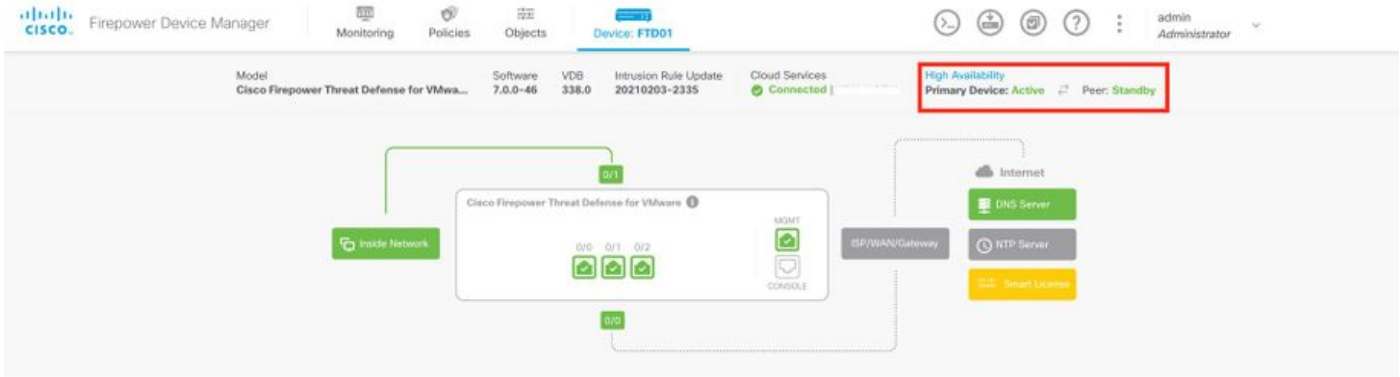

### セカンダリFDM概要ページ:

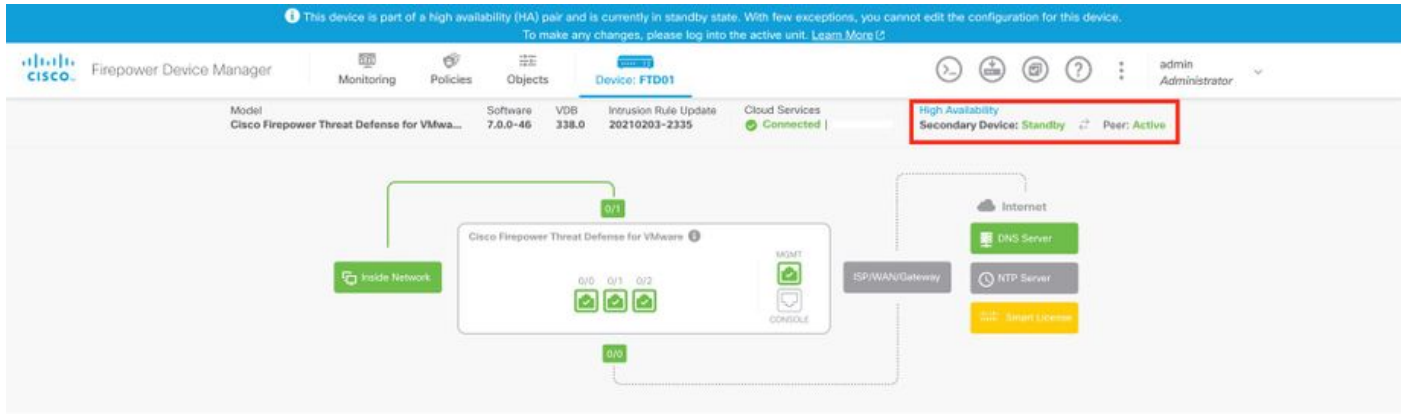

## ASDMマネージドASA HA

### プライマリASAへのASDMホームページ:

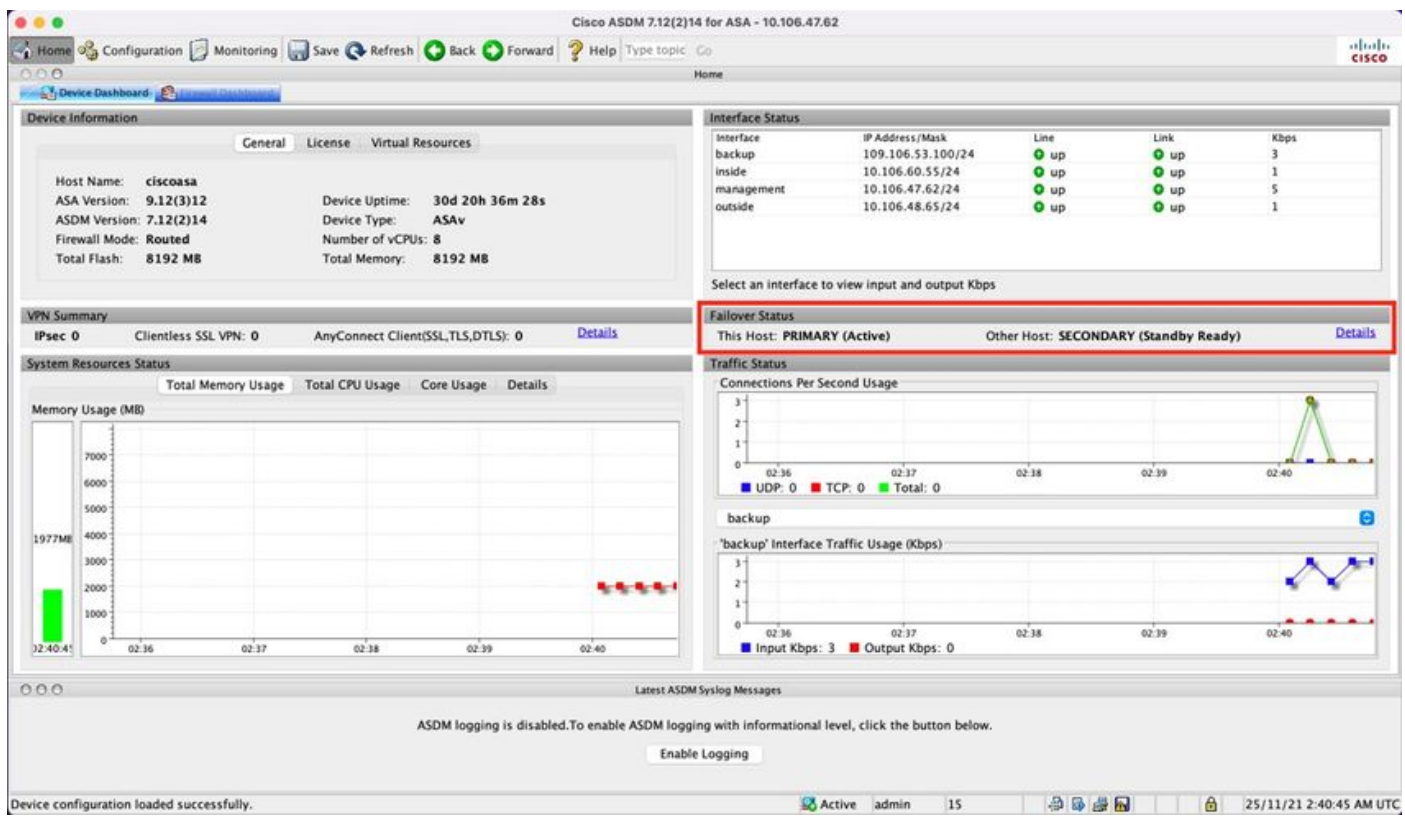

### セカンダリASAへのASDMホームページ:

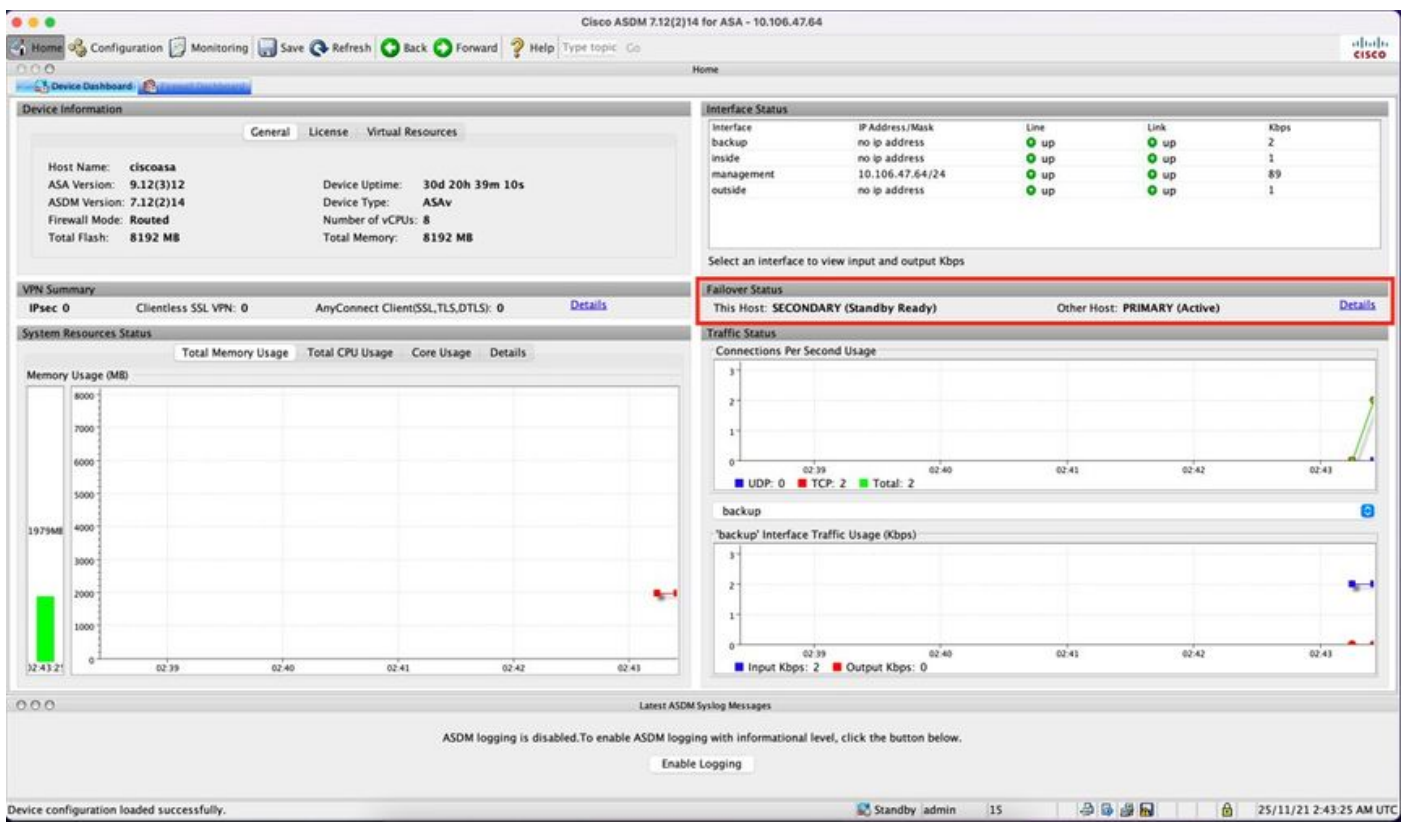

## FTD/ASA HAを実行する4100/9300用Firepowerシャーシマネージャ

### プライマリFCM論理デバイスページ:

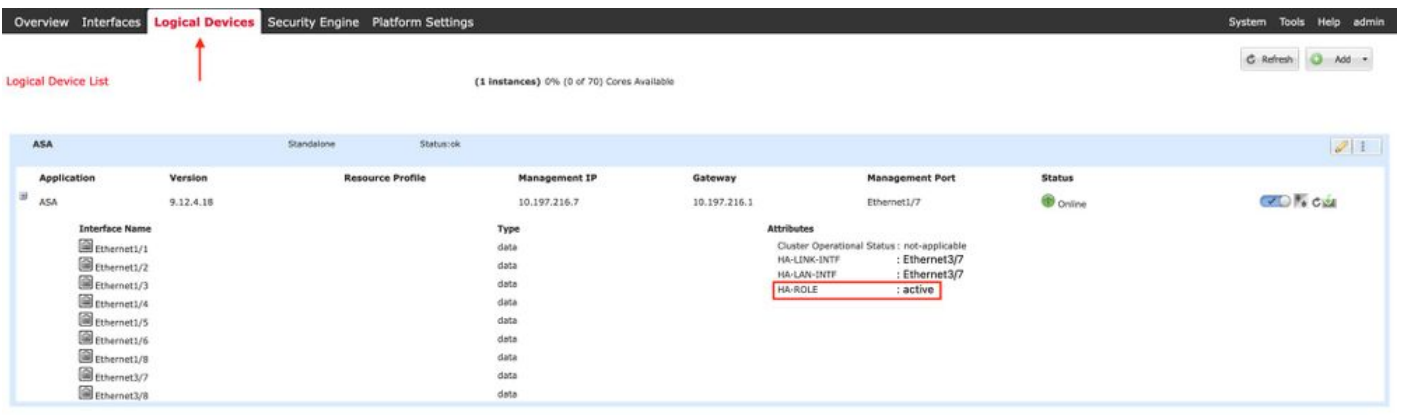

セカンダリFCM論理デバイスページ:

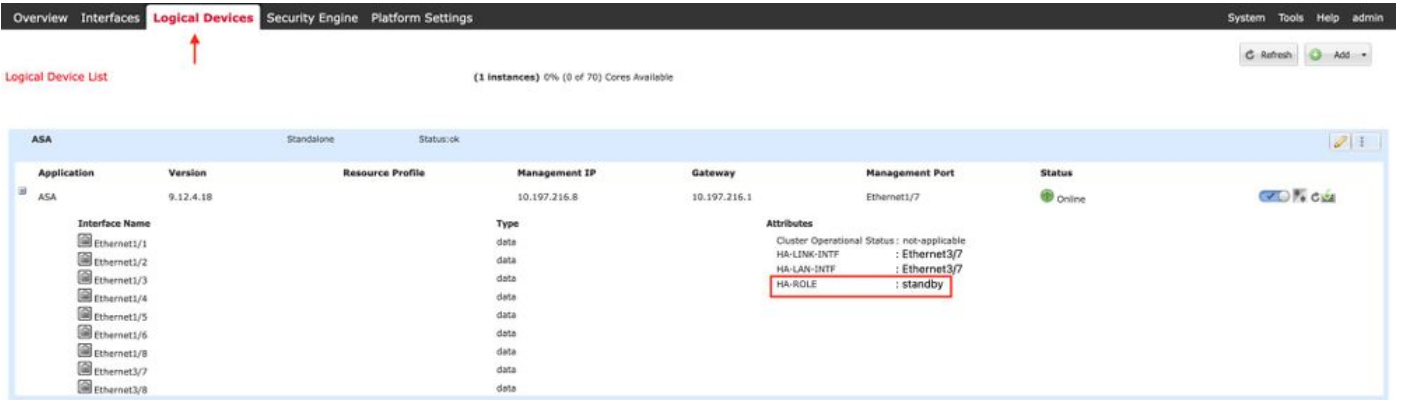

## CLIの確認

#### <#root>

 $\ddot{\phantom{1}}$ 

**show running-config failover**

failover failover lan unit secondary failover lan interface failover-link GigabitEthernet0/2 failover replication http failover link failover-link GigabitEthernet0/2 failover interface ip failover-link 10.10.69.49 255.255.255.0 standby 10.10.69.89

#### ここで考慮すべき重要なポイントは次のとおりです。

フェールオーバー failover lan unit secondary —>ユニットがプライマリかセカンダリか failover lan interface failover-link GigabitEthernet0/2 —>デバイスのフェールオーバーリンク物理 インターフェイス フェールオーバーレプリケーションHTTP フェールオーバーリンクfailover-link GigabitEthernet0/2 failover interface ip failover-link 10.10.69.49 255.255.255.0 standby 10.10.69.89 —>プライマリお よびスタンバイデバイスフェールオーバーリンクのipアドレス。

<#root>

>

**show failover**

Failover On Failover unit Secondary Failover LAN Interface: failover-link GigabitEthernet0/2 (up) Reconnect timeout 0:00:00 Unit Poll frequency 1 seconds, holdtime 15 seconds Interface Poll frequency 5 seconds, holdtime 25 seconds

Interface Policy 1 Monitored Interfaces 0 of 311 maximum MAC Address Move Notification Interval not set failover replication http Version: Ours 9.16(0)26, Mate 9.16(0)26 Serial Number: Ours 9A1JSSKW48J, Mate 9ABR3HWFG12 Last Failover at: 01:18:19 UTC Nov 25 2021 This host: Secondary - Standby Ready Active time: 0 (sec) slot 0: ASAv hw/sw rev (/9.16(0)26) status (Up Sys) Interface outside (0.0.0.0): Normal (Not-Monitored) Interface inside (192.168.45.2): Normal (Not-Monitored) Interface diagnostic (0.0.0.0): Normal (Not-Monitored) slot 1: snort rev (1.0) status (up) slot 2: diskstatus rev (1.0) status (up) Other host: Primary - Active Active time: 707216 (sec) Interface outside (0.0.0.0): Normal (Not-Monitored) Interface inside (192.168.45.1): Normal (Not-Monitored) Interface diagnostic (0.0.0.0): Normal (Not-Monitored) slot 1: snort rev (1.0) status (up) slot 2: diskstatus rev (1.0) status (up) Stateful Failover Logical Update Statistics Link : failover-link GigabitEthernet0/2 (up) Stateful Obj xmit xerr rcv rerr General 95752 0 115789 0 sys cmd 95752 0 95752 0 up time  $0$  0 0 0 0 RPC services  $0$  0 0 0 0 0 TCP conn 0 0 0 0 UDP conn 0 0 0 0 ARP tbl 0 0 20036 0 Xlate\_Timeout 0 0 0 0 0 IPv6 ND tbl 0 0 0 0 0 0 VPN IKEv1 SA 0 0 0 0 0 0 VPN IKEv1 P2 0 0 0 0 0 0 VPN IKEv2 SA 0 0 0 0 0 0 VPN IKEv2 P2 0 0 0 0 0 0 VPN CTCP upd 0 0 0 0 0 0 VPN SDI upd 0 0 0 0 0 0 VPN DHCP upd 0 0 0 0 0 0 SIP Session  $0$  0 0 0 0 0 SIP Tx 0 0 0 0 SIP Pinhole  $\begin{array}{cccc} 0 & 0 & 0 & 0 \end{array}$  Route Session 0 0 0 0 Router ID  $0$  0 0 0 0 0 User-Identity 0 0 0 1 0 CTS SGTNAME  $\begin{array}{ccccccc} & & & 0 & & & 0 & & & 0 \end{array}$ CTS PAC  $0$  0 0 0 0 0 TrustSec-SXP 0 0 0 0 0 IPv6 Route 0 0 0 0 STS Table 0 0 0 0 0 Rule DB B-Sync 0 0 0 0 0 0 Rule DB P-Sync 0 0 0 0 Rule DB Delete 0 0 0 0 0 0 Logical Update Queue Information Cur Max Total Recv Q: 0 5 504656

Xmit Q: 0 1 95752

Failover On:フェールオーバーは有効または無効です。

このホスト:セカンダリ – Standby Ready このデバイスの役割とインターフェイスの状態。

その他のホスト:プライマリ – アクティブ。 もう1つのデバイスはアクティブ状態で、現在のデ バイスと通信します。

#### <#root>

>

**show failover history**

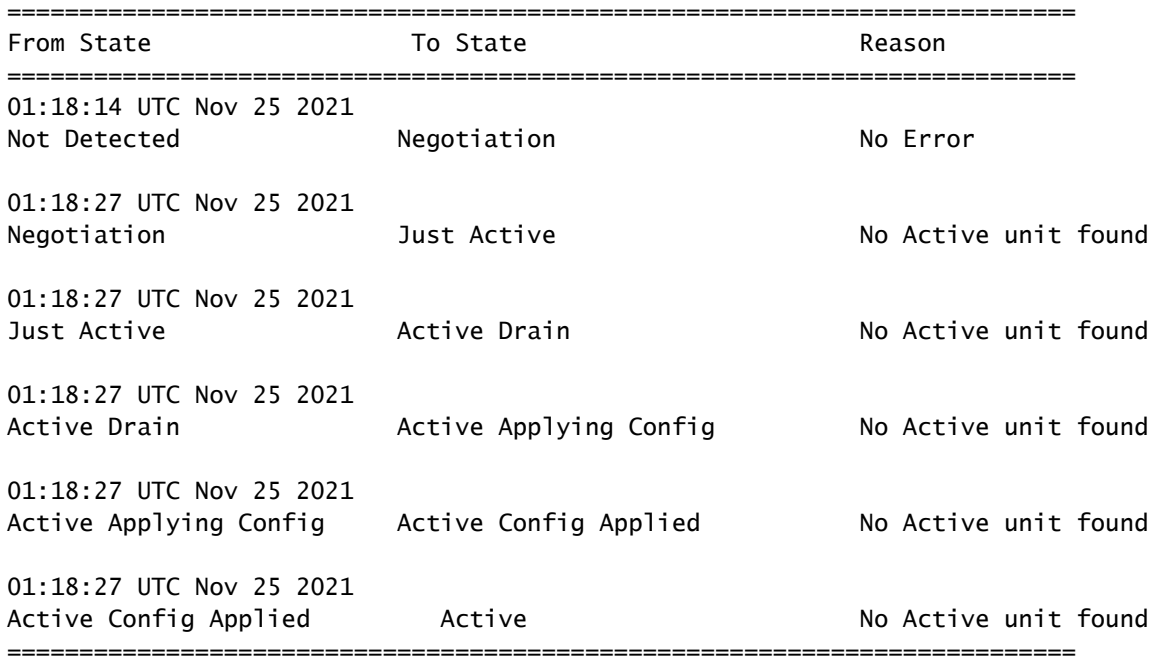

デバイスの過去の状態と、それらの状態変更の理由を確認するには、次のコマンドを使用します  $\circ$ 

#### <#root>

 $\rightarrow$ 

**show failover state**

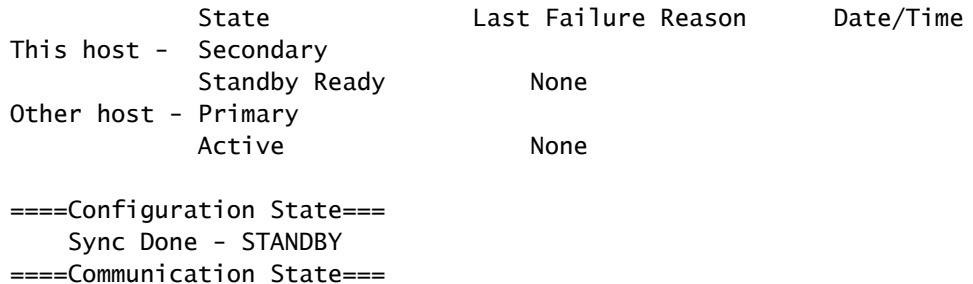

デバイスの現在の状態と最後のフェールオーバーの理由を確認します。

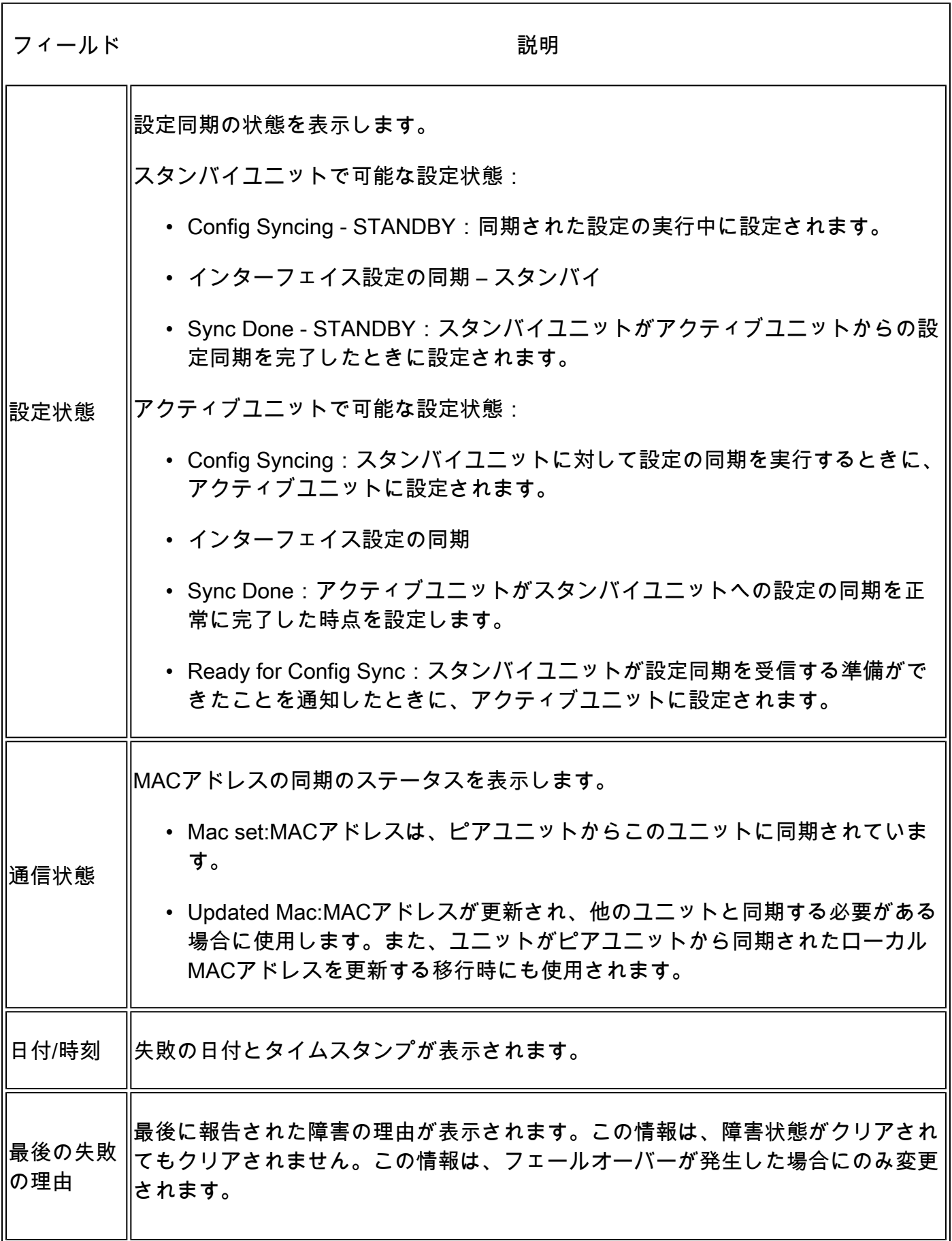

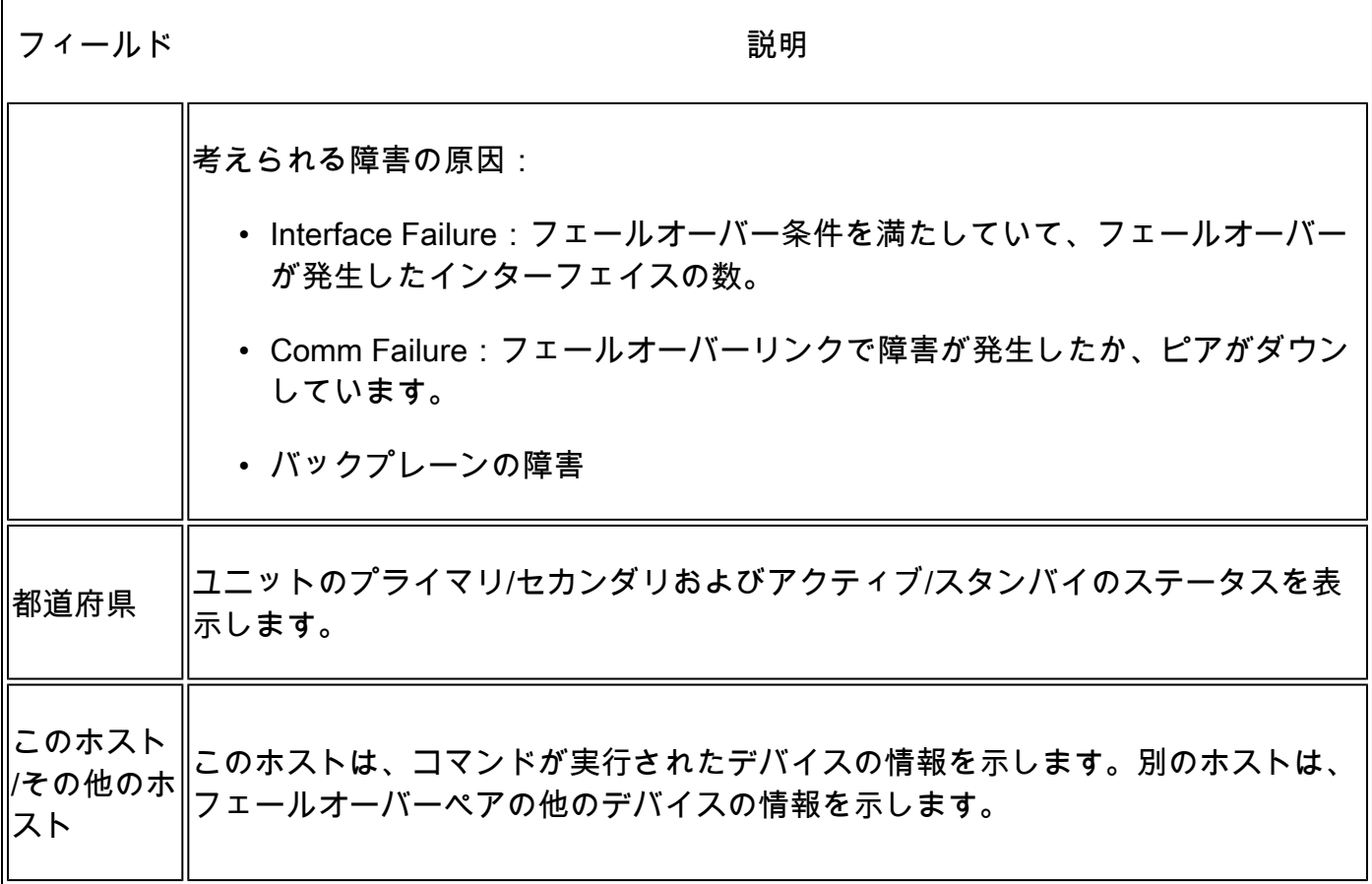

٦

<#root>

>

**show failover descriptor**

outside send: 00020000ffff0000 receive: 00020000ffff0000 inside send: 00020100ffff0000 receive: 00020100ffff0000 diagnostic send: 01020000ffff0000 receive: 01020000ffff0000

トラブルシュート

デバッグ

<#root>

>

**debug fover ?**

cable Failover LAN status cmd-exec Failover EXEC command execution fail Failover internal exception fmsg Failover message ifc Network interface status trace open Failover device open

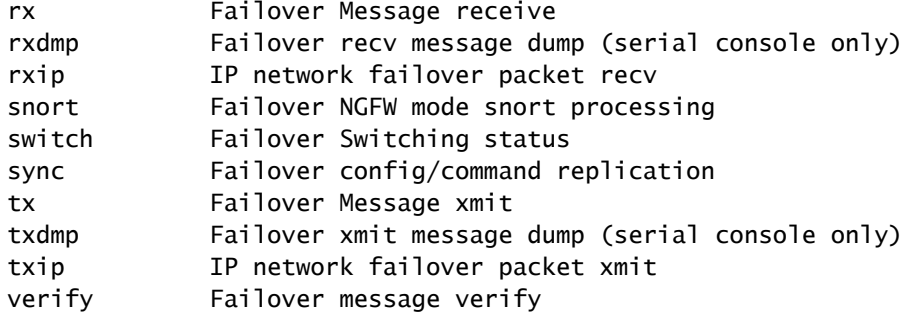

キャプチャ:

フェールオーバーインターフェイスのキャプチャ:

このキャプチャを参照すると、フェールオーバーhelloパケットが送信された速度でフェールオー バーリンクに送信されているかどうかを確認できます。

#### <#root>

>

**show capture**

capture capfail type raw-data interface Failover [Capturing - 452080 bytes] match ip host 10.197.200.69 host 10.197.200.89 >

**show capture capfail**

15 packets captured

```
1: 09:53:18.506611 10.197.200.69 > 10.197.200.89 ip-proto-105, length 54 
2: 09:53:18.506687 10.197.200.89 > 10.197.200.69 ip-proto-105, length 54 
3: 09:53:18.813800 10.197.200.89 > 10.197.200.69 ip-proto-105, length 46 
4: 09:53:18.814121 10.197.200.69 > 10.197.200.89 ip-proto-105, length 50 
5: 09:53:18.814151 10.197.200.69 > 10.197.200.89 ip-proto-105, length 62 
6: 09:53:18.815143 10.197.200.89 > 10.197.200.69 ip-proto-105, length 62 
7: 09:53:18.815158 10.197.200.89 > 10.197.200.69 ip-proto-105, length 50 
8: 09:53:18.815372 10.197.200.69 > 10.197.200.89 ip-proto-105, length 50 
9: 09:53:19.514530 10.197.200.89 > 10.197.200.69 ip-proto-105, length 54 
10: 09:53:19.514972 10.197.200.69 > 10.197.200.89 ip-proto-105, length 54 
11: 09:53:19.718041 10.197.200.69 > 10.197.200.89 ip-proto-9, length 70 
12: 09:53:20.533084 10.197.200.69 > 10.197.200.89 ip-proto-105, length 54 
13: 09:53:20.533999 10.197.200.89 > 10.197.200.69 ip-proto-105, length 54 
14: 09:53:20.686625 10.197.200.89 > 10.197.200.69 ip-proto-9, length 74 
15: 09:53:20.686732 10.197.200.69 > 10.197.200.89 ip-proto-9, length 74
15 packets shown
```
フェールオーバーリンクでのARPキャプチャ:

このキャプチャを取得して、ピアのARPテーブルにMacエントリが含まれているかどうかを確認 できます。

#### <#root>

>

**show capture**

capture caparp type raw-data ethernet-type arp interface Failover [Capturing - 1492 bytes] >

**show capture caparp**

22 packets captured

```
1: 11:02:38.235873 arp who-has 10.197.200.69 tell 10.197.200.89 
2: 11:02:38.235934 arp reply 10.197.200.69 is-at 0:50:56:a0:85:6c 
3: 11:03:47.228793 arp who-has 10.197.200.69 tell 10.197.200.89 
4: 11:03:47.228870 arp reply 10.197.200.69 is-at 0:50:56:a0:85:6c 
5: 11:08:52.231296 arp who-has 10.197.200.69 tell 10.197.200.89 
6: 11:08:52.231387 arp reply 10.197.200.69 is-at 0:50:56:a0:85:6c 
7: 11:32:49.134163 arp who-has 0.0.0.0 (ff:ff:ff:ff:ff:ff) tell 0.0.0.0 (0:0:0:0:0:0) 
8: 11:32:50.226443 arp who-has 10.197.200.1 tell 10.197.200.28 
9: 11:42:17.220081 arp who-has 10.197.200.89 tell 10.197.200.69 
10: 11:42:17.221652 arp reply 10.197.200.89 is-at 0:50:56:a0:72:4d 
11: 11:42:20.224124 arp who-has 10.197.200.89 tell 10.197.200.69 
12: 11:42:20.225726 arp reply 10.197.200.89 is-at 0:50:56:a0:72:4d 
13: 11:42:25.288849 arp who-has 10.197.200.69 tell 10.197.200.89 
14: 11:42:25.288956 arp reply 10.197.200.69 is-at 0:50:56:a0:85:6c 
15: 11:46:17.219638 arp who-has 10.197.200.89 tell 10.197.200.69 
16: 11:46:17.220295 arp reply 10.197.200.89 is-at 0:50:56:a0:72:4d 
17: 11:47:08.135857 arp who-has 10.197.200.69 tell 10.197.200.89 
18: 11:47:08.135994 arp reply 10.197.200.69 is-at 0:50:56:a0:85:6c 
19: 11:47:11.142418 arp who-has 10.197.200.89 tell 10.197.200.69 
20: 11:47:11.143150 arp reply 10.197.200.89 is-at 0:50:56:a0:72:4d 
21: 11:47:18.213993 arp who-has 10.197.200.69 tell 10.197.200.89 
22: 11:47:18.214084 arp reply 10.197.200.69 is-at 0:50:56:a0:85:6c 
22 packets shown
```
>

## シナリオ

アクティブユニットから変更を展開する際に、ピアユニットがHAグループへの参加に失敗したり 失敗したりする場合は、失敗したユニットにログインし、High Availabilityページに移動して、 Failover Historyリンクをクリックします。

#### アプリ同期エラー

show failover historyの出力にアプリケーション同期の失敗が示されている場合、HA検証フェーズ

の時点で問題が発生しています。このフェーズでは、ユニットが高可用性グループとして正しく 機能できるかどうかをシステムがチェックします。

「From State is App Sync」というメッセージが表示され、ノードが「Standby Ready」状態に移 行すると、「All validation passed」というメッセージが表示されます。

検証が失敗すると、ピアは無効(失敗)状態に移行します。問題を解決して、ピアをハイアベイ ラビリティグループとして再度機能させます。

App Syncエラーを修正してアクティブユニットに変更を加えた場合は、それらを展開してから、 ピアノードが参加できるようにHAを再開する必要があることに注意してください。

このメッセージは、問題の解決方法を説明するエラーを示します。これらのエラーは、ノードの 参加と、その後の各展開で発生する可能性があります。

ノードの参加時に、アクティブユニットに最後に展開されたコンフィギュレーションに対してチ ェックが実行されます。

スタンバイノードが「CD App Sync error is App Config Apply Failed」でHAに参加できない

スタンバイFTDコマンドラインで、/ngfw/var/log/action\_queue.logに設定エラーの理由が設定され ている必要があります。 修復:設定エラーを特定し、必要な変更を行った後に、HAを再開できます。 Cisco Bug [IDCSCvu15611](https://bst.cloudapps.cisco.com/bugsearch/bug/CSCvu15611)を参照してくださ[い。](https://bst.cloudapps.cisco.com/bugsearch/bug/CSCvu15611)

<#root>

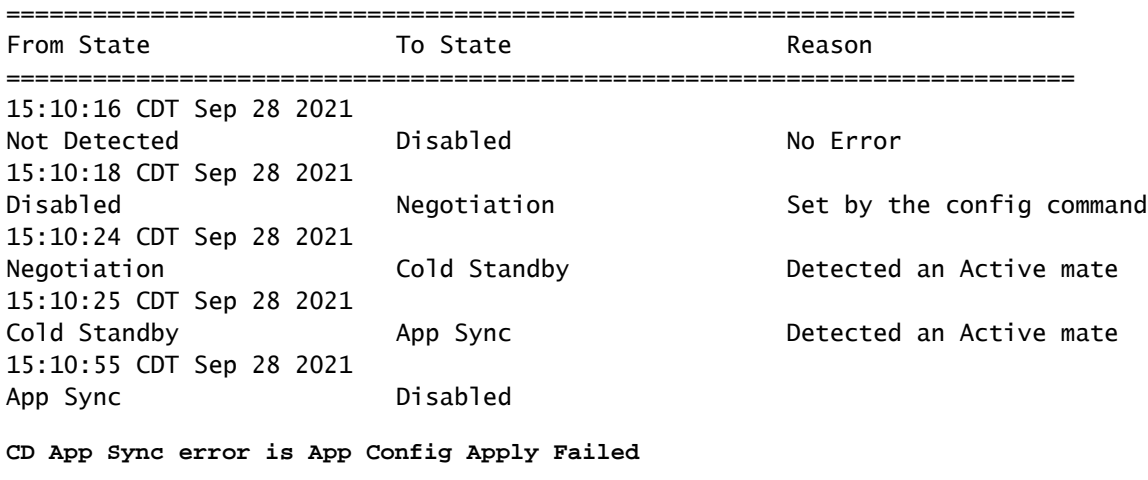

==========================================================================

スタンバイノードが「APP SYNC timeoutが原因でHA状態の進行が失敗した」というメッセージ でHAに参加できない

スタンバイFTDコマンドラインで、/ngfw/var/log/ngfwmanager.logにapp-sync timeoutの理由が設 定されている必要があります。

この段階では、アクティブユニットがアプリケーションの同期がまだ進行中であると認識してい るため、ポリシーの展開も失敗します。

ポリシーの導入により、「newNode join/AppSyncプロセスが進行中であるため、設定の変更は許 可されず、導入要求が拒否されます。しばらくしてから展開を再試行してください。」

修復:スタンバイノードでハイアベイラビリティを再開すると、問題が解決する場合があります 。

Cisco Bug ID [CSCvt48941](https://bst.cloudapps.cisco.com/bugsearch/bug/CSCvt48941)を参照してください。 Cisco Bug ID [CSCvx11636を](https://bst.cloudapps.cisco.com/bugsearch/bug/CSCvx11636)参照してください。

<#root>

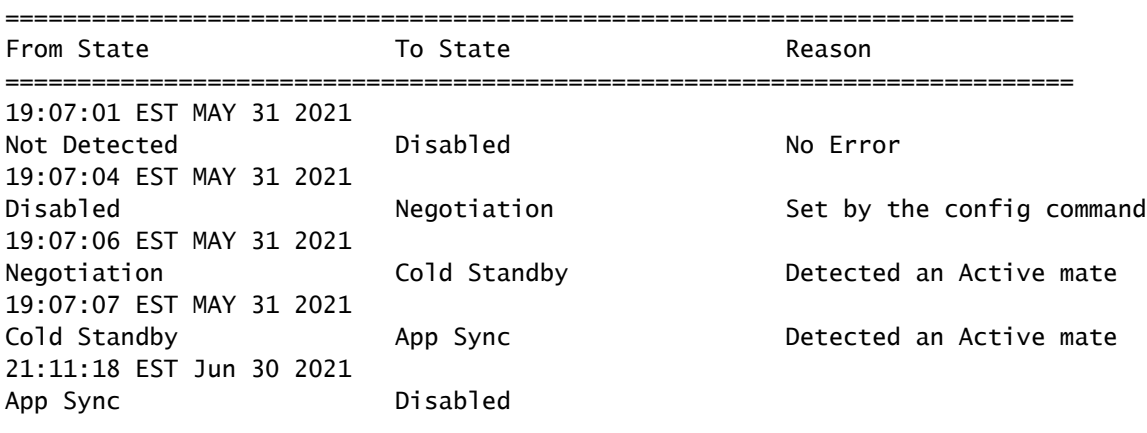

**HA state progression failed due to APP SYNC timeout**

==========================================================================

スタンバイノードが「CD App Sync error is Failed to apply SSP config on standby」でHAに参加 できない

スタンバイFTDコマンドラインで、/ngfw/var/log/ngfwmanager.logに障害の正確な理由が示されて いる必要があります。

修復:スタンバイノードでハイアベイラビリティを再開すると、問題が解決する場合があります  $\sim$ 

Cisco Bug IDを参照 [CSCvy04965](https://bst.cloudapps.cisco.com/bugsearch/bug/CSCvy04965)

<#root>

========================================================================== From State  $\qquad \qquad$  To State  $\qquad \qquad$  Reason ========================================================================== 04:15:15 UTC Apr 17 2021 Not Detected **Disabled CONFIDENT No Error** 04:15:24 UTC Apr 17 2021

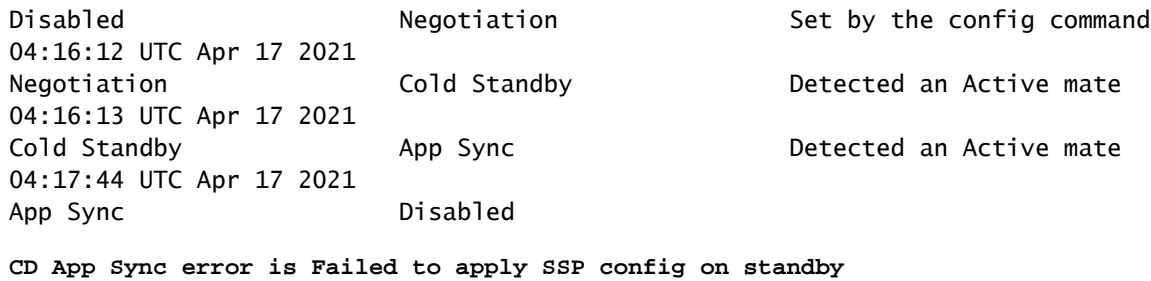

==========================================================================

#### ヘルスチェックの失敗

「HELLO not heard from mate」とは、相手がオフラインであるか、フェールオーバーリンクが HELLOキープアライブメッセージを通信していないことを意味します。

もう一方のデバイスにログインしてみます。SSHが機能しない場合は、コンソールアクセスを取 得し、デバイスが動作しているかオフラインであるかを確認します。

動作している場合は、show failover stateコマンドを使用して障害の原因を特定します。

正常に動作しない場合は、グレースフルリブートを実行して、コンソールにブートログが表示さ れるかどうかを確認します。表示されない場合は、デバイスにハードウェア障害がある可能性が あります。

#### <#root>

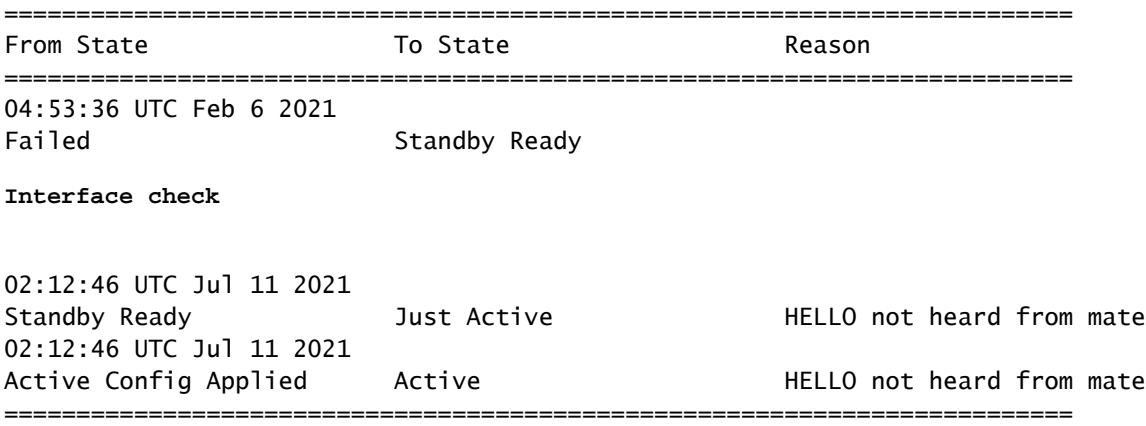

#### Snortのダウンまたはディスク障害

FTDで「Detect Inspection engine failure due to disk failure」というエラーが表示される場合は、 2つの可能性があります。

検出エンジン(SNORTインスタンス)がダウンしている

これは、Linux側でコマンドpmtool statusを使用して検証できます。 | grep -i de,

修復:いずれかのインスタンスがダウンしている場合は、/ngfw/var/log/messagesを確認して原因 を特定します。

デバイスのディスク使用率が高い

これは、Linux側でコマンドdf -Thを使用して検証できます。

修復:ディスクの大半を消費しているディレクトリを特定し、TACに連絡して不要なファイルを 削除してください。

<#root>

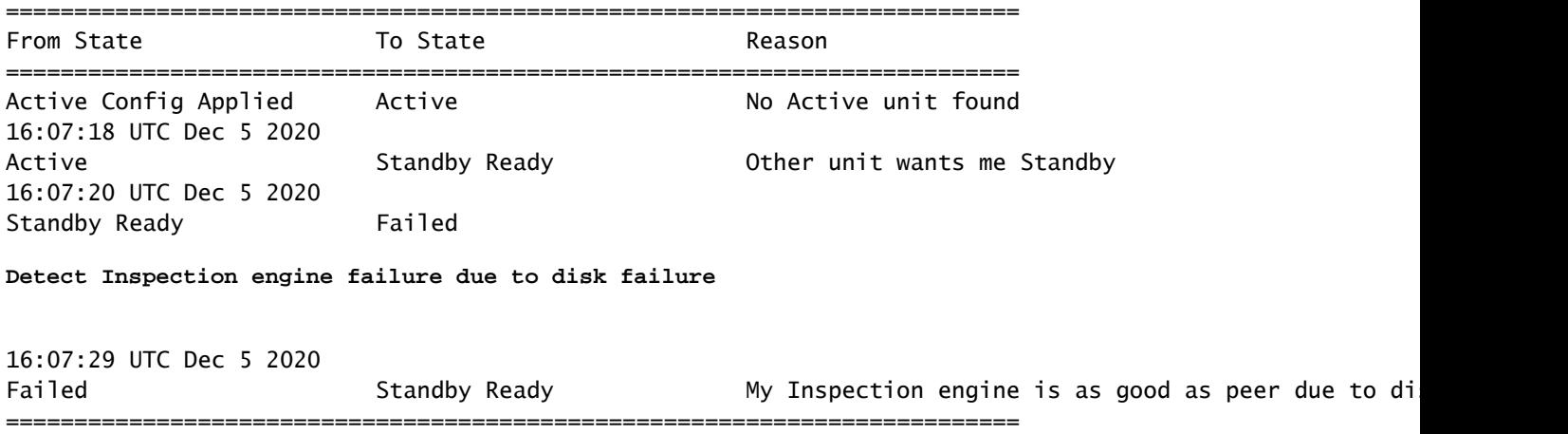

サービスカードの障害

このような問題は、通常、ASA 5500-XデバイスのFirepowerモジュールの障害が原因で報告され ます。show module sfr detailsを使用して、モジュールの健全性を確認してください。

修復:障害発生時にASA Syslogを収集します。これには、コントロールプレーンやデータプレー ンの障害などの詳細が含まれる場合があります。

これは、SFRモジュールのさまざまな理由が原因である可能性があります。TACを開いてIPSの この問題の根本原因を見つけることを推奨します。

<#root>

![](_page_17_Picture_123.jpeg)

==========================================================================

#### MIOハートビート障害

Firepower脅威対策/ASAは、FPR1K、2K、4K、9Kで「MIOブレードのハートビート障害」による 障害を報告します。

Cisco Bug IDを参照 [CSCvy14484](https://bst.cloudapps.cisco.com/bugsearch/bug/CSCvy14484) Cisco Bug IDを参照 [CSCvh26447](https://bst.cloudapps.cisco.com/bugsearch/bug/CSCvh26447)

<#root>

![](_page_18_Picture_103.jpeg)

## 関連情報

- [https://www.cisco.com/c/en/us/td/docs/security/asa/asa-cli-reference/S/asa-command-ref-](https://www.cisco.com/c/ja_jp/td/docs/security/asa/asa-cli-reference/S/asa-command-ref-S/show-f-to-show-ipu-commands.html)[S/show-f-to-show-ipu-commands.html](https://www.cisco.com/c/ja_jp/td/docs/security/asa/asa-cli-reference/S/asa-command-ref-S/show-f-to-show-ipu-commands.html)
- [https://www.cisco.com/c/en/us/td/docs/security/firepower/640/fdm/fptd-fdm-config-guide-](/content/en/us/td/docs/security/firepower/640/fdm/fptd-fdm-config-guide-640/fptd-fdm-ha.html#id_72185)[640/fptd-fdm-ha.html#id\\_72185](/content/en/us/td/docs/security/firepower/640/fdm/fptd-fdm-config-guide-640/fptd-fdm-ha.html#id_72185)
- [テクニカル サポートとドキュメント Cisco Systems](https://www.cisco.com/c/ja_jp/support/index.html)

翻訳について

シスコは世界中のユーザにそれぞれの言語でサポート コンテンツを提供するために、機械と人に よる翻訳を組み合わせて、本ドキュメントを翻訳しています。ただし、最高度の機械翻訳であっ ても、専門家による翻訳のような正確性は確保されません。シスコは、これら翻訳の正確性につ いて法的責任を負いません。原典である英語版(リンクからアクセス可能)もあわせて参照する ことを推奨します。